# **Οδηγίες πρόσβασης στο Ιδιωτικό εικονικό δίκτυο της ΑΣΚΤ – (Virtual private network – VPN)**

Ξεκινήστε την διαδικασία επισκεπτόμενοι την σελίδα: [https://uvpn.asfa.gr](https://uvpn.asfa.gr/)

#### **Βήμα 1:**

Απαιτείται η εγκατάσταση κατάλληλης εφαρμογής. Σας προτείνουμε την εφαρμογή [OpenVPN](https://openvpn.net/client/)  [Connect v3](https://openvpn.net/client/) η οποία είναι η νεότερη έκδοση, όπου προσφέρει και την δυνατότητα εισαγωγής του διαμορφωμένου κατάλληλα profile, όπου ενσωματώσαμε όλες τις απαραίτητές ρυθμίσεις. Υπάρχει σύνδεσμος στην παραπάνω σελίδα.

Διαλέξτε αυτό που ταιριάζει στην συσκευή σας (Η/Υ, Tablet, SmartPhone) με βάση το λειτουργικό της σύστημα.

### **Βήμα 2:**

Αφού έχετε εγκαταστήσει την παραπάνω εφαρμογή, και αφού **ήδη τρέχει** στην συσκευή σας, πατήστε «Λήψη προφίλ» από την σελίδα [https://uvpn.asfa.gr](https://uvpn.asfa.gr/)

Πατήστε επιβεβαίωση (confirm).

## **Βήμα 3:**

Στην συνέχεια θα σας ζητηθούν τα στοιχεία για την πιστοποίησή σας και αφού τα δώσετε θα πατήσετε Import.

Σε αυτό το βήμα προαιρετικά μπορείτε επίσης να επιλέξετε :

α) "Import autologin profile". Θα γίνεται αυτόματη σύνδεση στο VPN κάθε φορά που ανοίγετε την συσκευή σας. Δεν συστήνεται.

β) "Connect after import". θα συνδεθείτε άμεσα μετά την εγκατάσταση.

Στην συνέχεια υπάρχει ενδεχόμενο να σας εμφανίσει την ειδοποίηση "Missing external certificate" την οποία την αγνοείτε πατώντας "Continue".

Ανάλογα τι επιλέξατε στις προαιρετικές ρυθμίσεις, είτε θα συνδεθείτε αμέσως, είτε θα πρέπει να πατήσετε το κουμπί "Connect/Disconnect), όπου θα ξαναδώστε το password σας.

**Εάν δεν σας συνδέσει με την πρώτη προσπάθεια, ξαναπροσπαθήστε.**

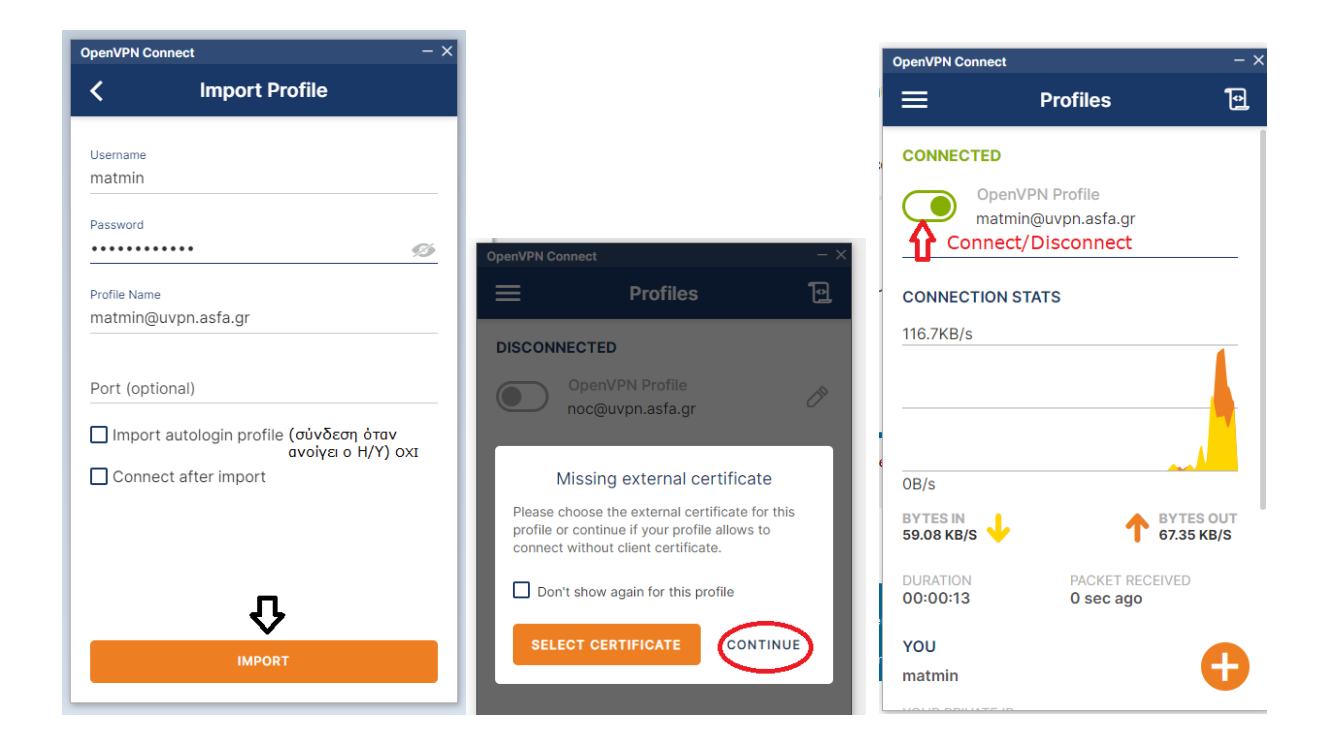

Όταν τελειώσετε την συνεδρία, μην ξεχάστε να αποσυνδεθείτε.

## **Αυτά τα βήματα γίνονται μόνο μια φορά και δεν χρειάζεται να επαναληφθούν.**

Την επόμενη φορά που θέλετε να συνδεθείτε θα πρέπει πάλι να χρησιμοποιήσετε τον client OpenVPN Connectv3. Ο υπολογιστής σας θα τον τρέχει ήδη με την έναρξη λειτουργίας του και μπορείτε να συνδεθείτε από εδώ:

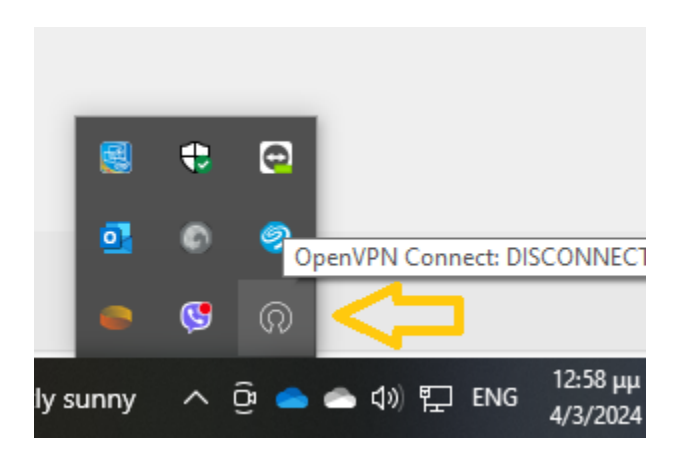

Για την περίπτωση του Tablet / Smartphone, εκκινήστε ξανά την εφαρμογή OpenVPN Connectv3 που έχετε εγκαταστήσει.